iedu2020 Ichigaya Campus Hosei University

# On-demand Printing via

# "RICOH カンタン入出力アプリ"

(RICOH kantan nyu-shutsuryoku Application)

## User Manual

## How to Print from Personal Devices

### via" RICOH カンタン入出力アプリ(RICOH kantan nyu-shutsuryoku Application)"

This manual is for On-demand Printing from personal devices like smartphones by "RICOH カンタン 入出力アプリ(RICOH kantan nyu-shutsuryoku Application)" within iedu2020 on Ichigaya Campus, Hosei University.

## About Network

You would need to connect to hosei-wifi or EN-HOSEI network in order to print on-campus. Please understand that you can only print by ON-CAMPUS when you use "RICOH カンタン入出力アプ リ(RICOH kantan nyu-shutsuryoku Application) ".

To refer to the manuals of Wireless LAN connection: <URL: https://netsys.hosei.ac.jp>

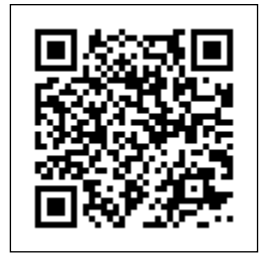

#### About Available Printing Files

By this printing method, you can print out files such as 【**Office documents, PDF files, txt, Image files, and Website pages**】.

#### Preparation in Advance

It is necessary to register the required information for this application in advance before the use.

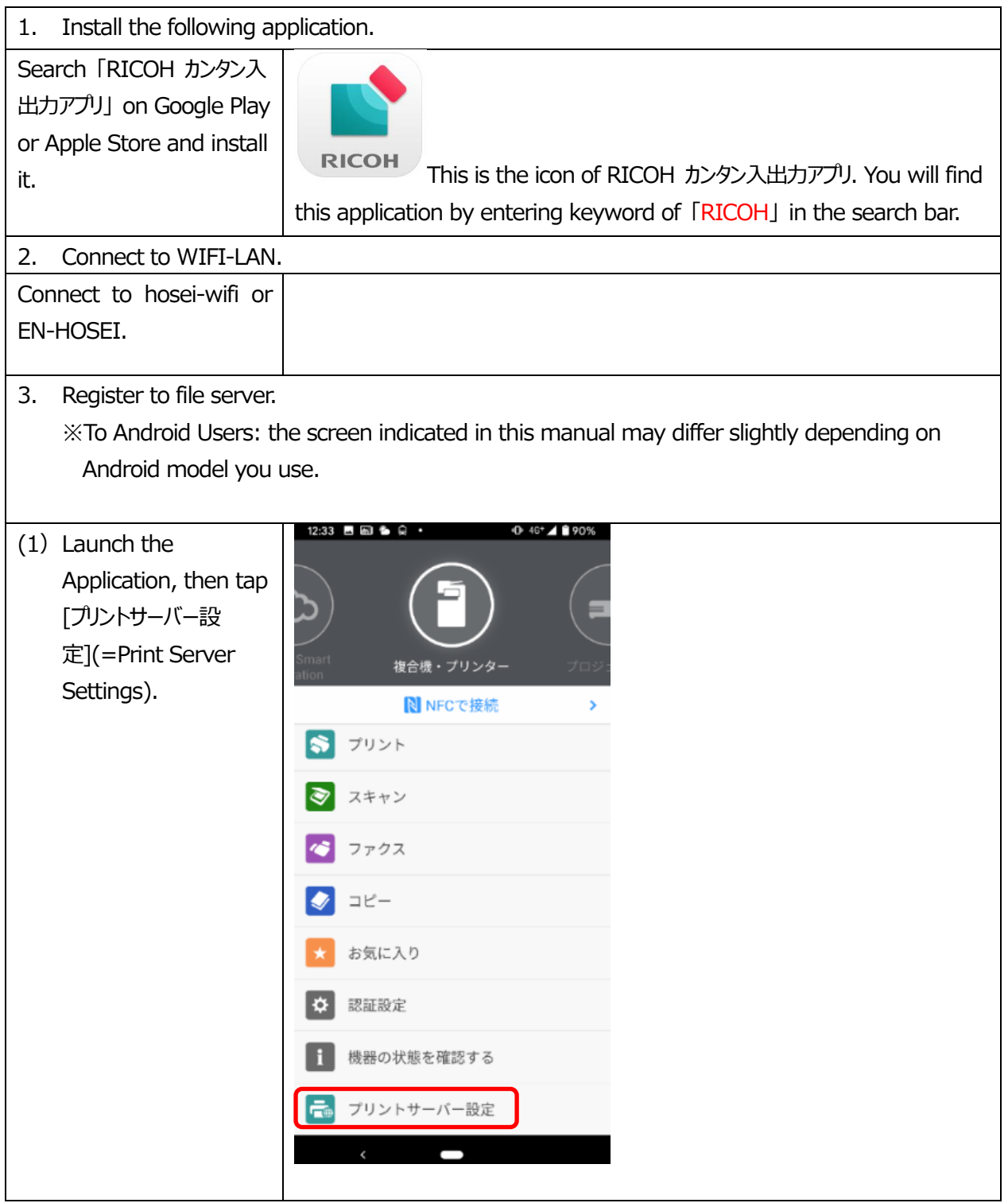

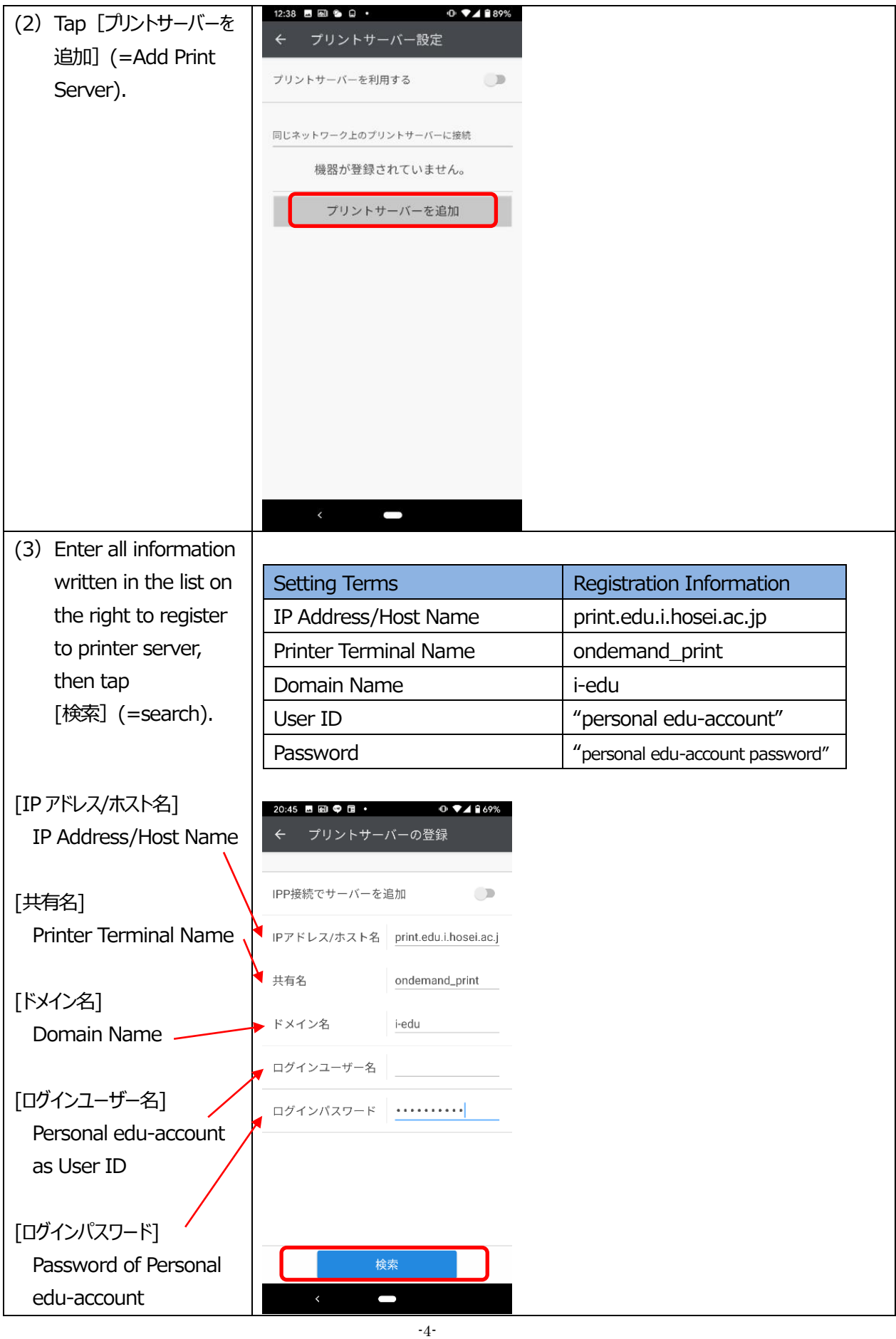

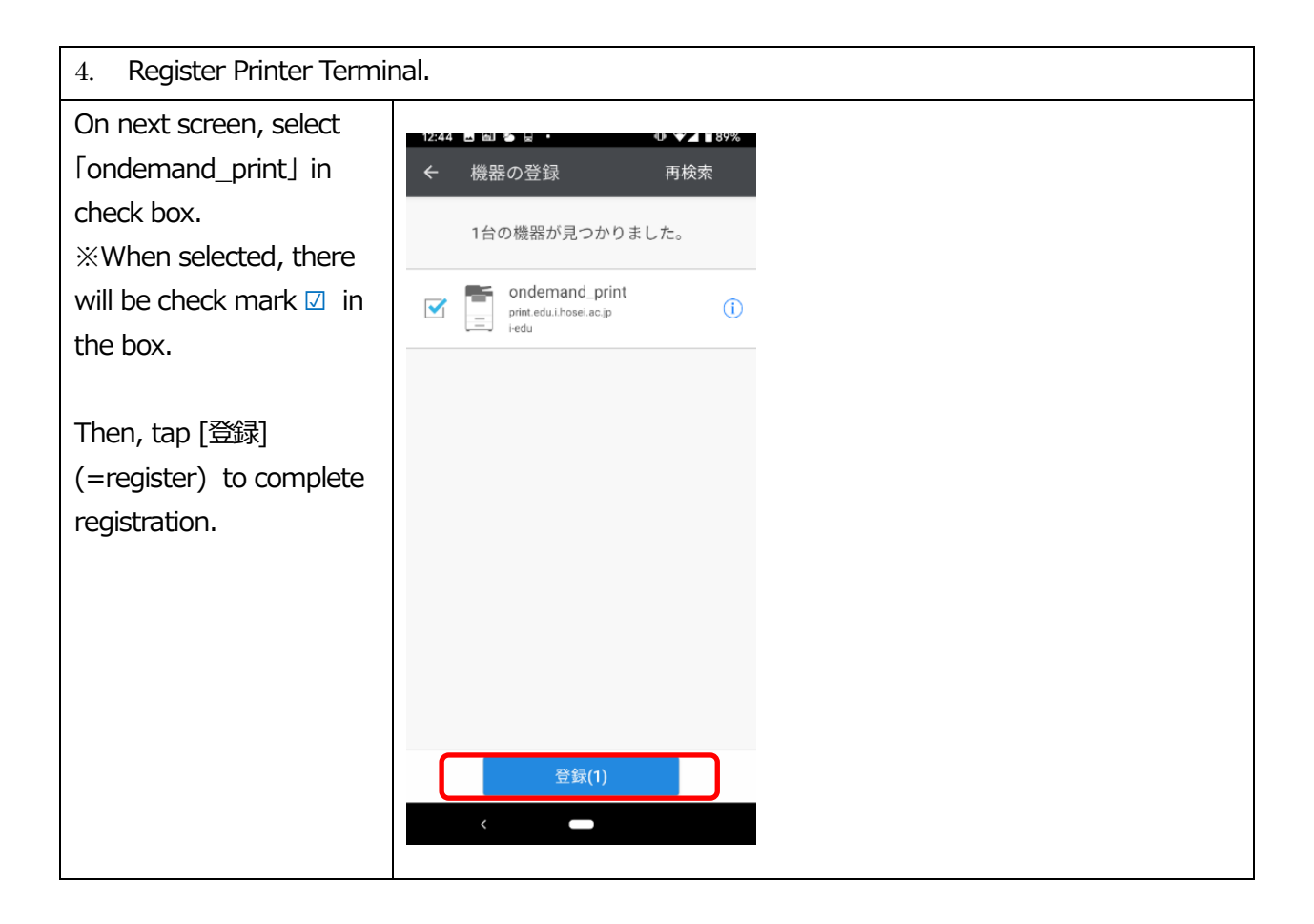

Preparation in advance is all over. Now you can move on to printing jobs.

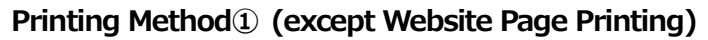

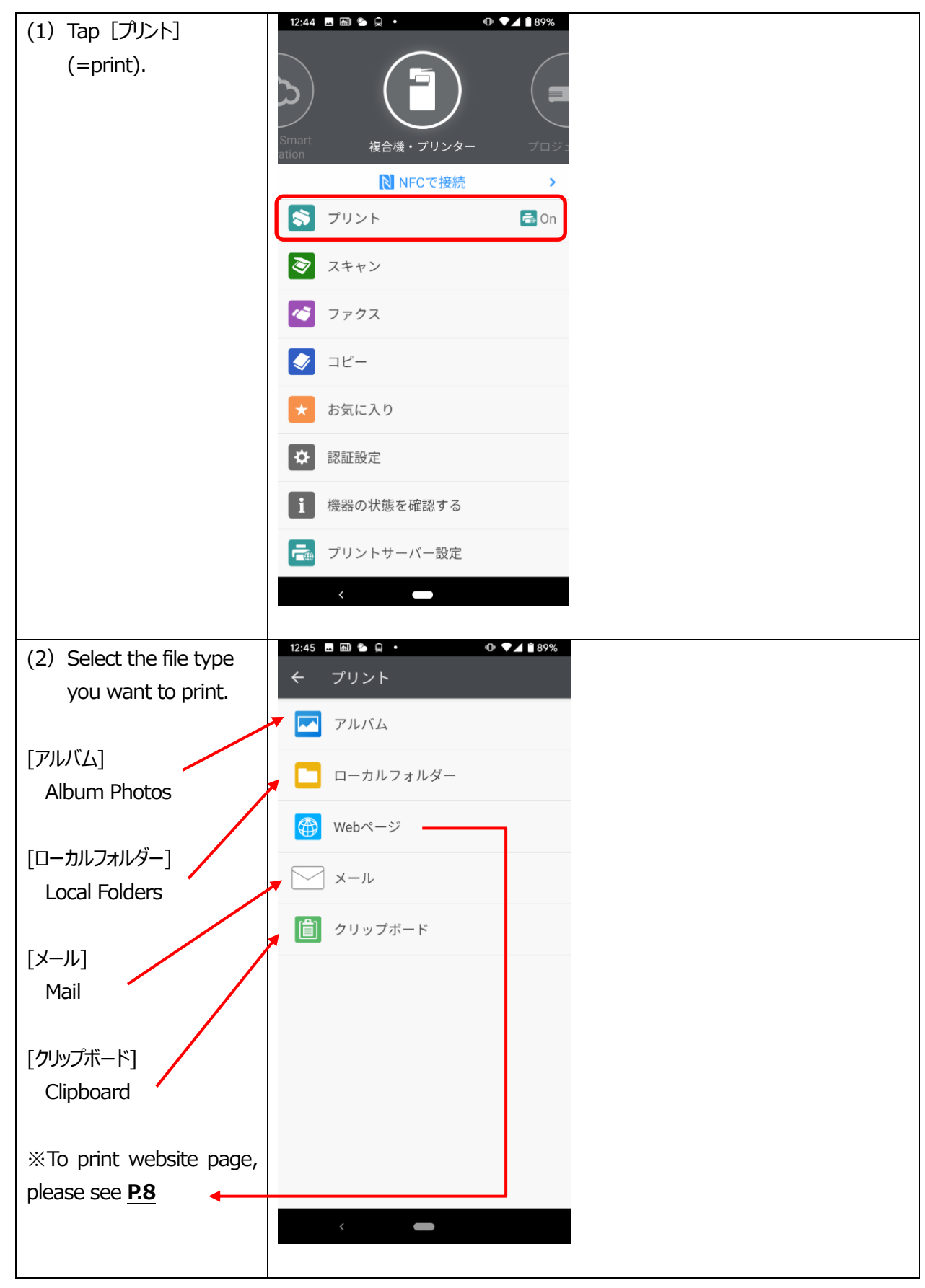

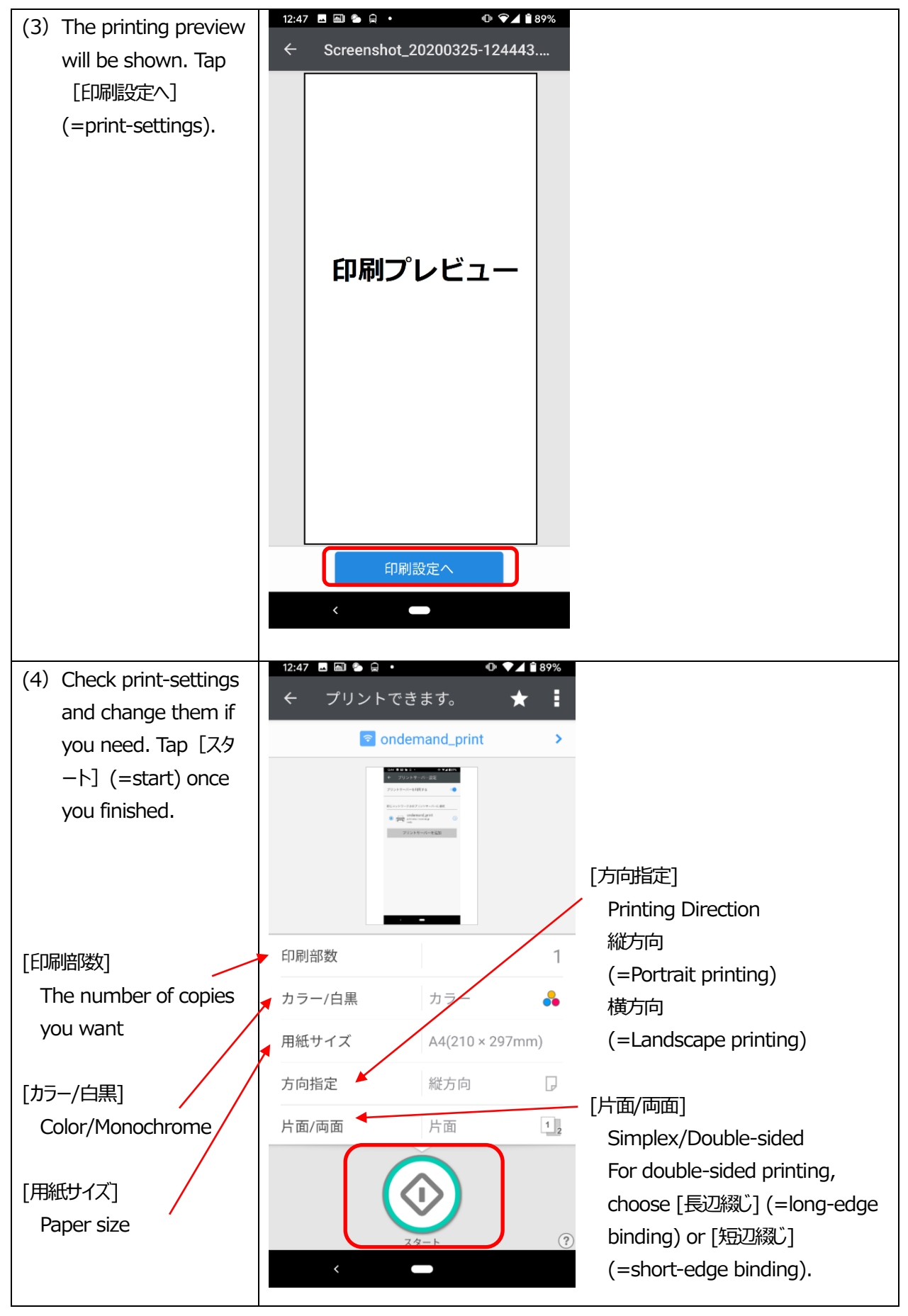

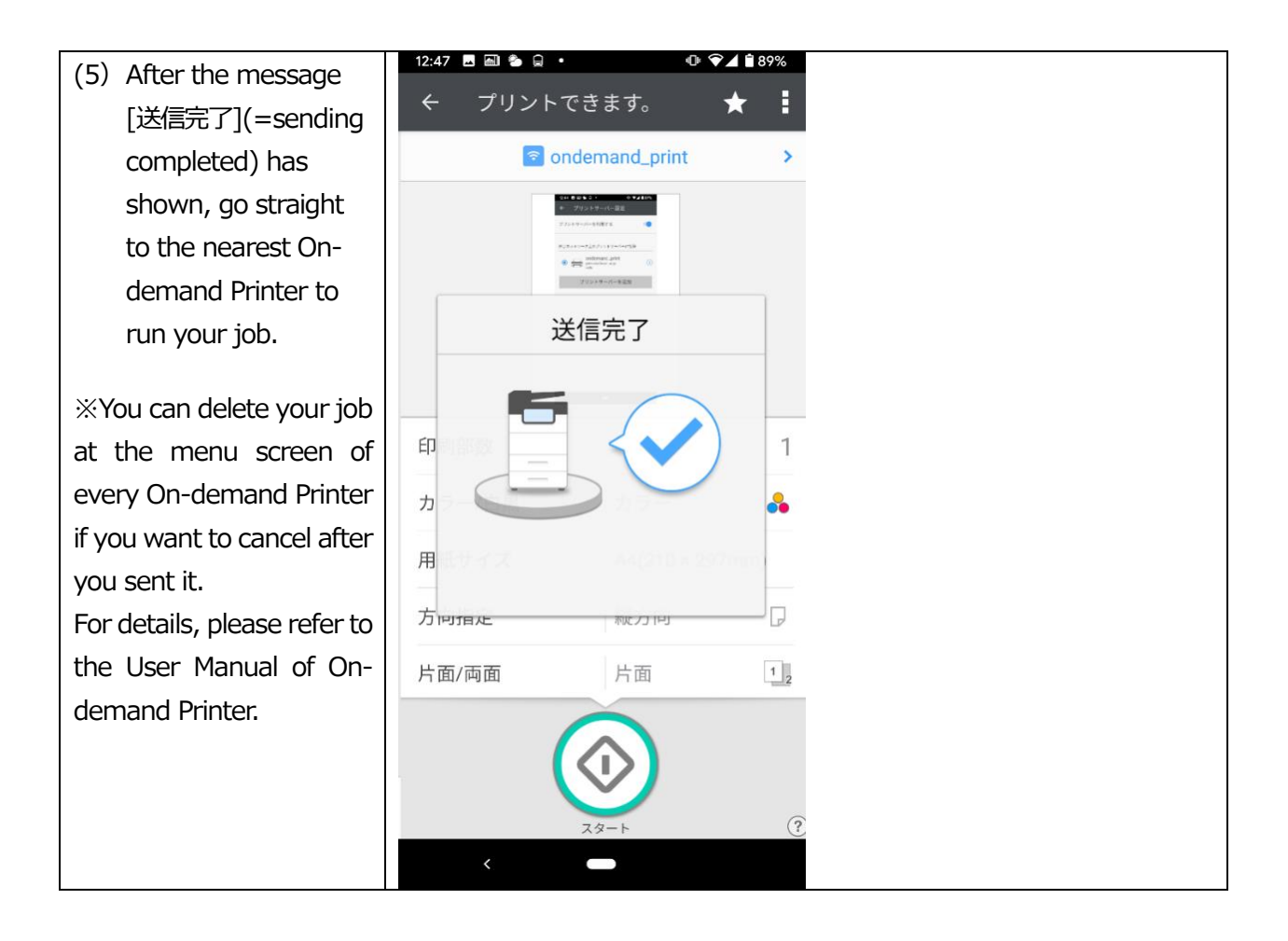

#### **Printing Method②-1:Website Page Printing via Google Chrome**

※The display indicated in the manual might differ depending on browser version.

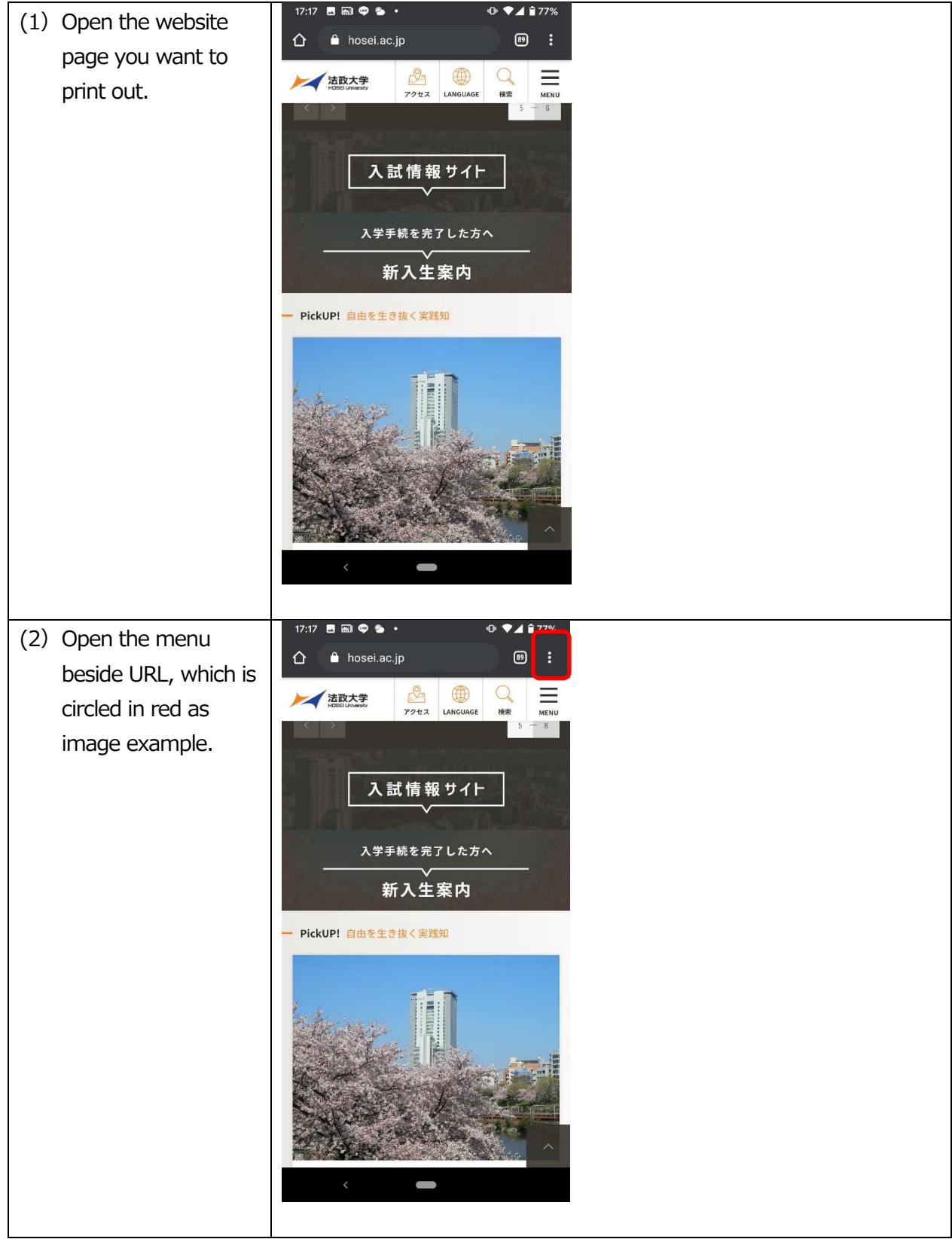

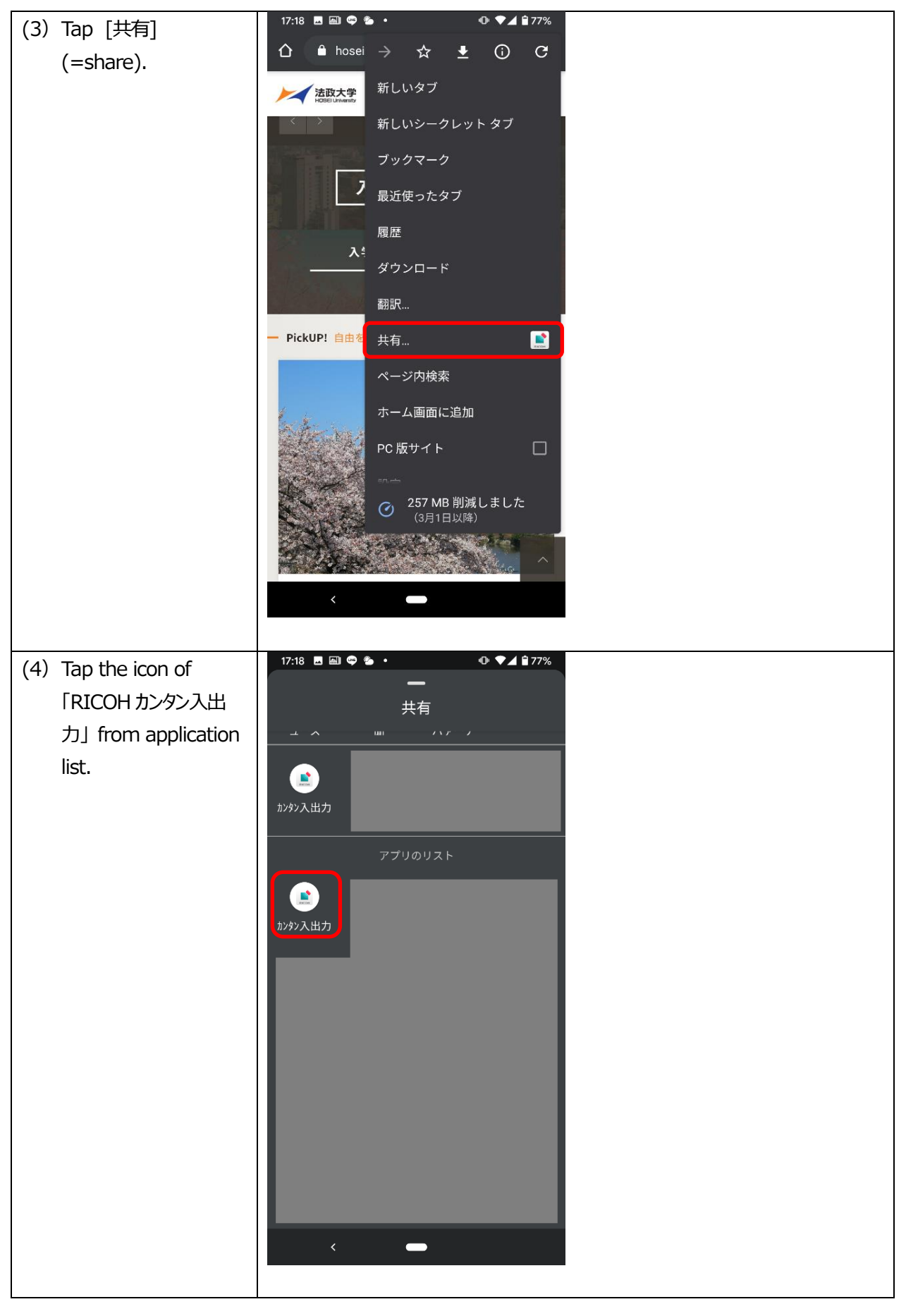

-10-

Hitachi Confidential (C)Copyright Hitachi.Co. Ltd.

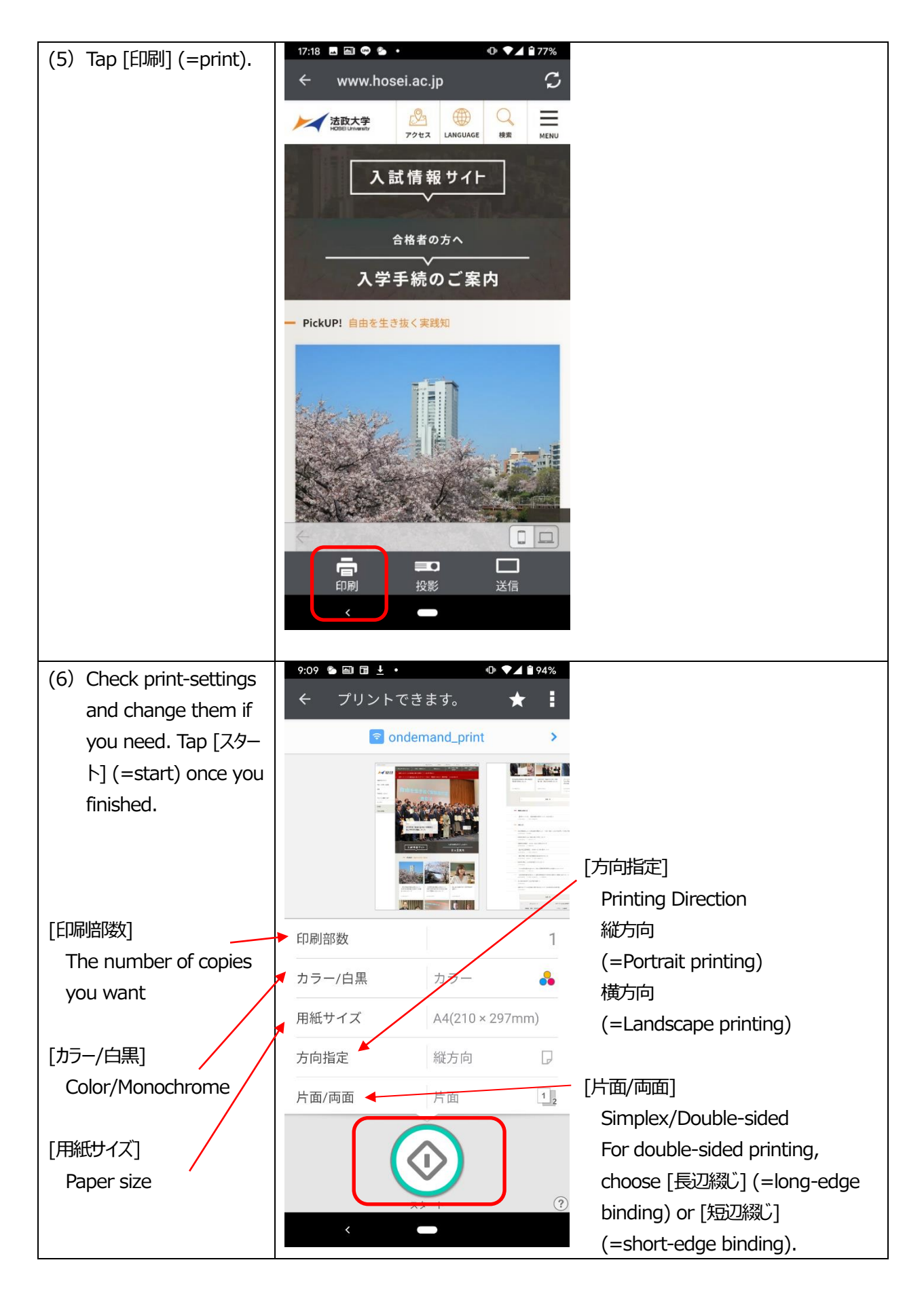

 $9:10$  2 \$ 2 1  $\text{m}$  .  $O$   $\blacktriangledown$   $\blacktriangle$  194% (7) After the message  $\star$ [送信完了](=sending completed) has **a** ondemand\_print s shown, go straight **I''s just** to the nearest Ondemand Printer to 送信完了 run your job. ※You can delete your job  $E[1]$ at the menu screen of every On-demand Printer  $\overline{1}$ if you want to cancel after 用 you sent it. 方 For details, please refer to the User Manual of On-片面/両面 片面  $1<sub>2</sub>$ demand Printer.

#### **Printing Method②-2:Website Page Printing via Safari**

19:02 SIMなし 今  $Q \neq \blacksquare$  $(1)$  Open the website hosei.ac.jp  $\mathfrak{C}$ page you want to ∰ print out. 活政大学 ≡ MENU アクセス LANGUAGE 株素 入学手続を完了した方へ 新入生案内 - PickUP! 自由を生き抜く実践知 (2019年度卒業生の皆さんへ)法政大学 優子 総長から卒業生へのメッセージ ि  $\square$  $\mathcal{L}$ Ū 19:02 SIMなし 今  $-7$ (2) Tap the icon circled hosei.ac.jp  $\mathfrak{C}$ in red as image Ξ example.法政大学 アクセス LANGUAGE 模索 **MENU** 入学手続を完了した方へ 新入生案内 - PickUP! 自由を生き抜く実践知 (2019年度卒業生の皆さんへ)法政大学田 優子総長から卒業生へのメッセージ m  $\overline{\phantom{0}}$  $\boxed{1}$ ⊡

※The display indicated in the manual might differ depending on browser version.

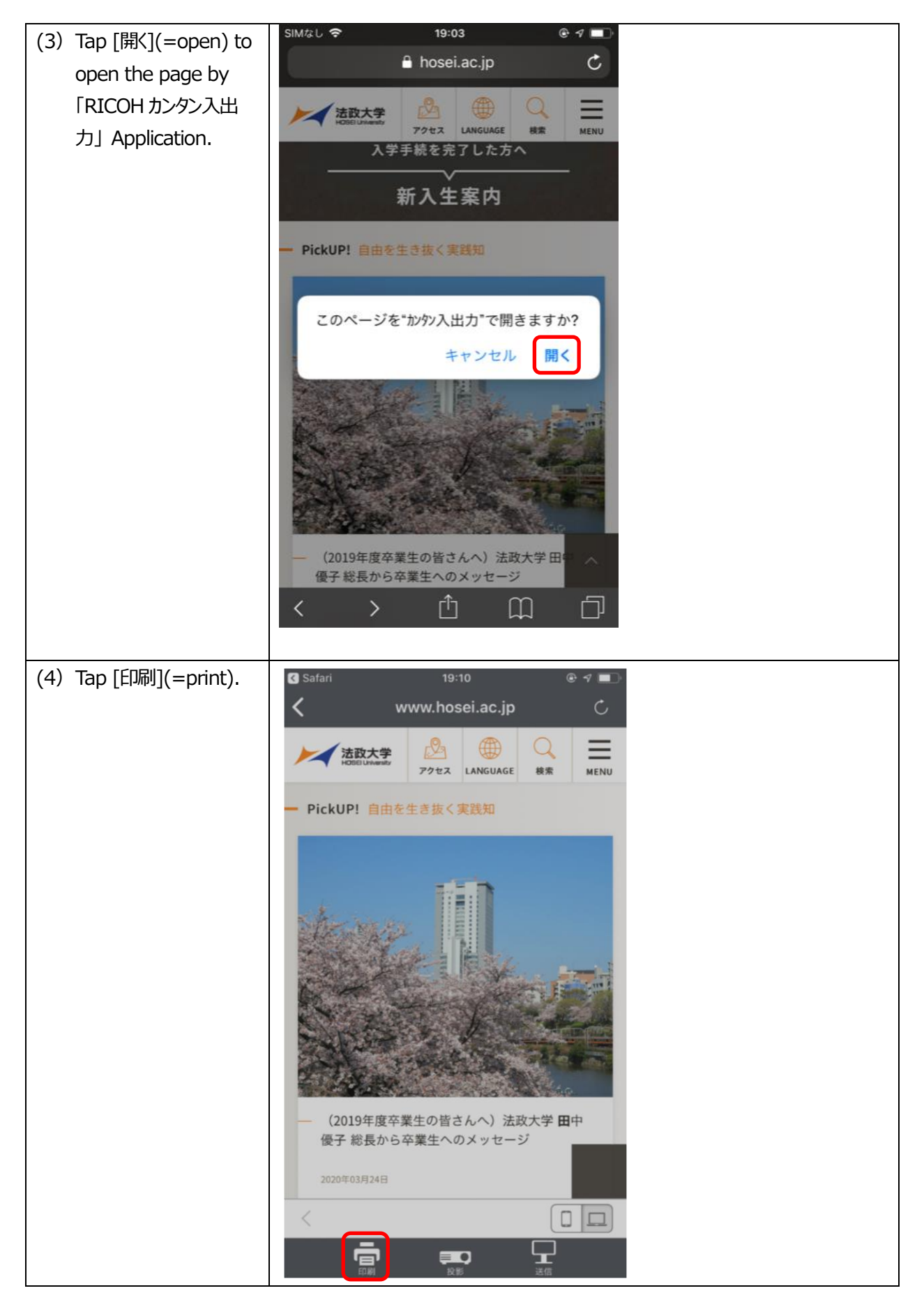

-14-

Hitachi Confidential (C)Copyright Hitachi.Co. Ltd.

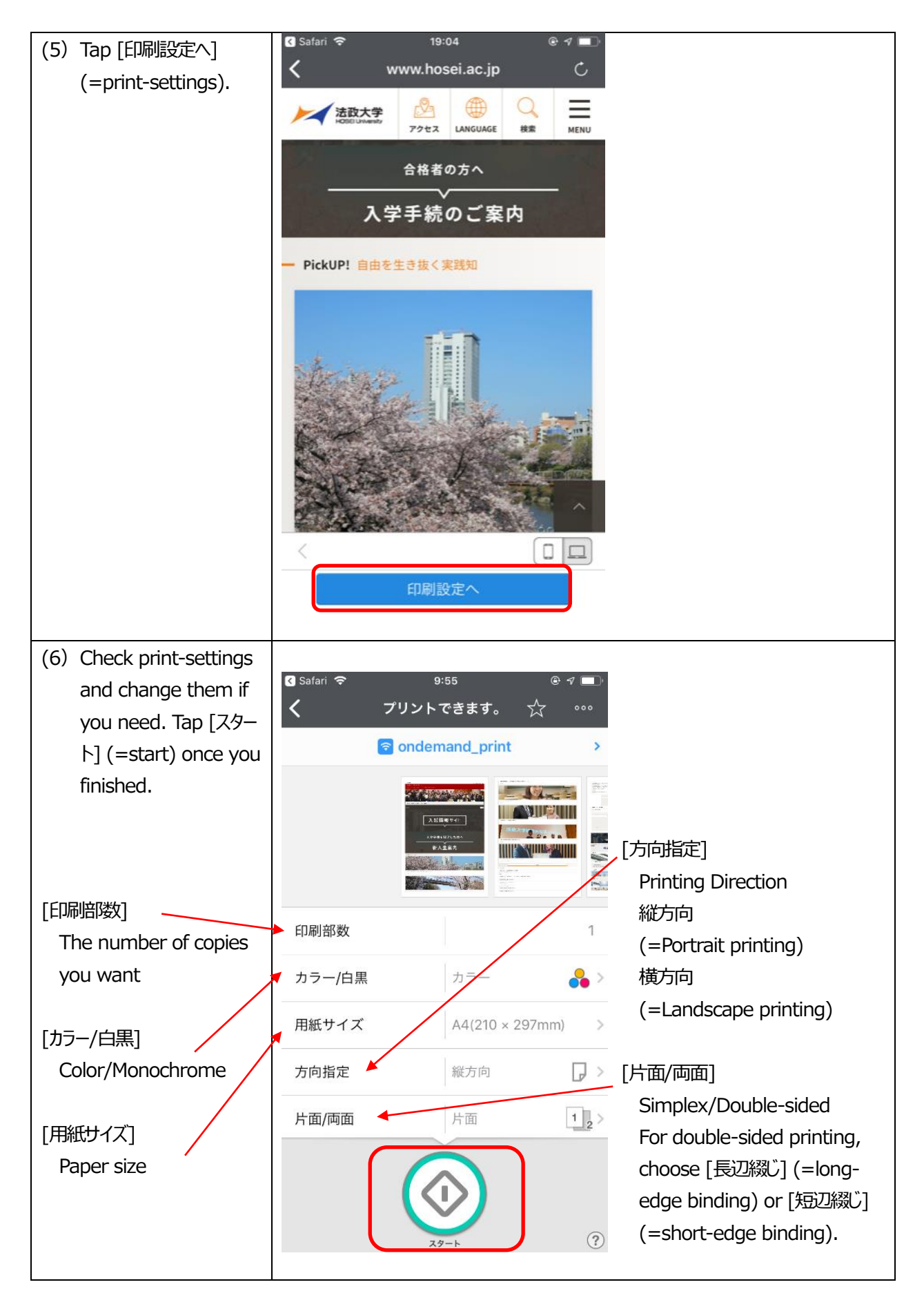

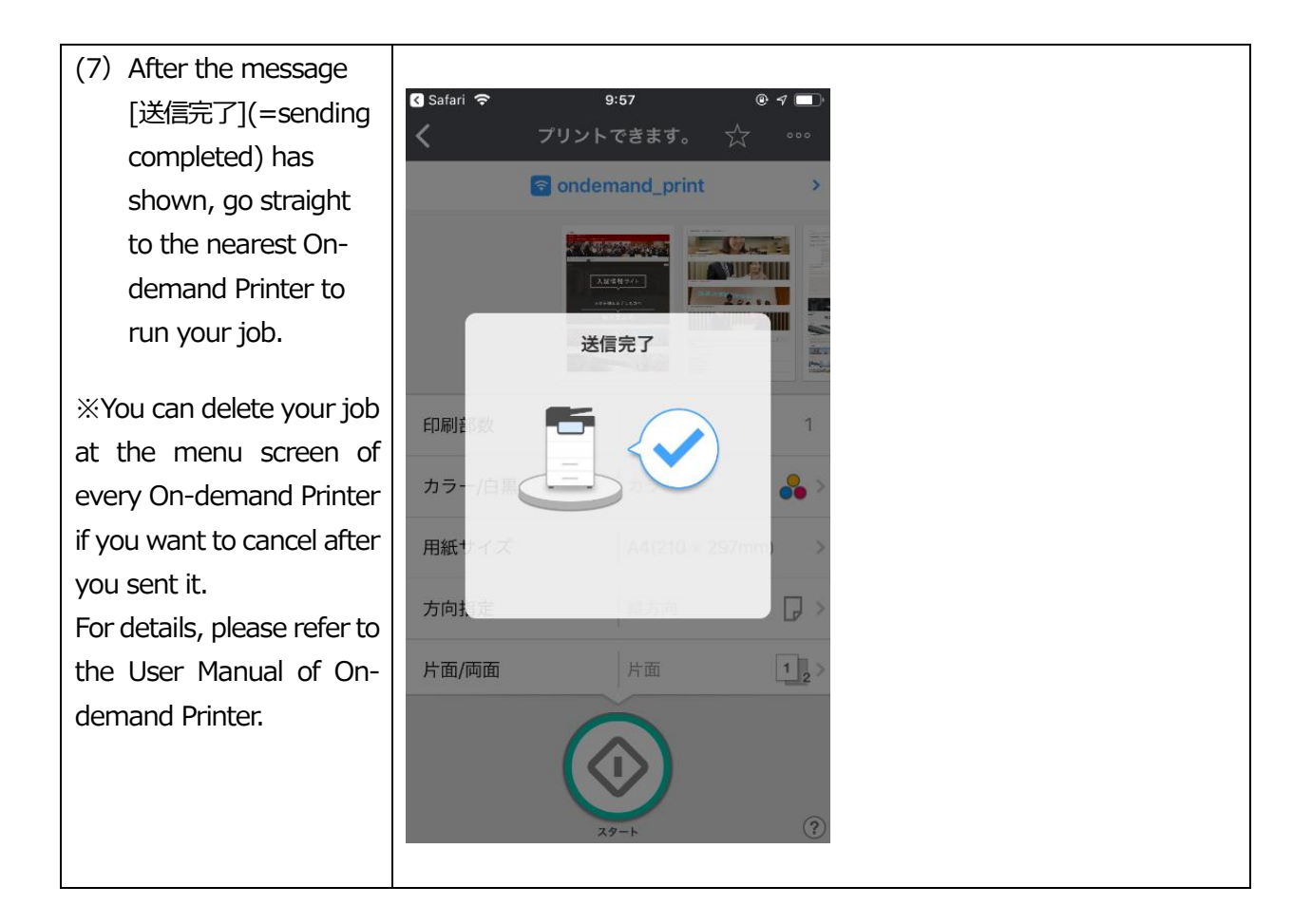

The manual instruction for how to print from personal devices by "RICOH カンタン入出力" Application is over here.